## How to Access eoffice

1. Open browser and enter URL: (Your eoffice URL) ex: eofficepau.punjab.gov.in

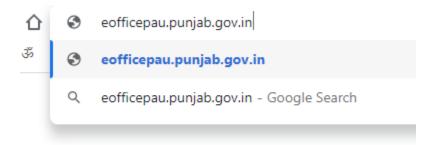

It will redirect you to Parichay Page

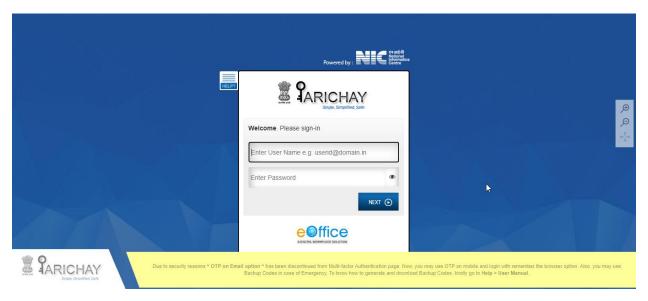

Enter your Full email id (like **myusername@punjab.gov.in** ) And then enter password

Click Next Button

Now click on OTP on mobile. Click on it and you will receive OTP on your email registered mobile number.

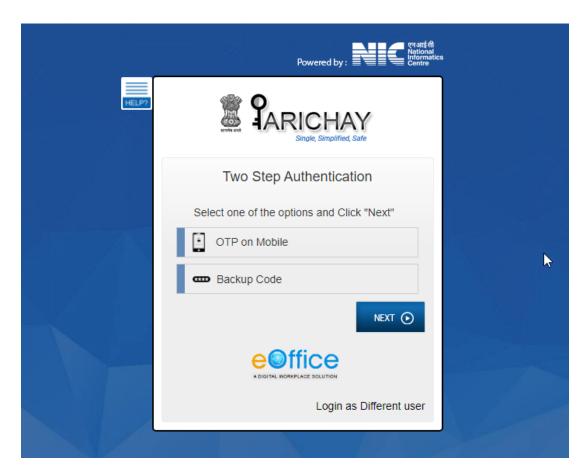

Enter OTP in next screen and click Next

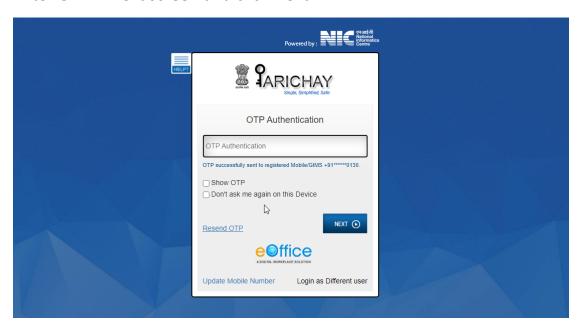

Note: If you are using your system regularly then you can check on "Don't ask me again on this Device" for skipping this OTP page next time.

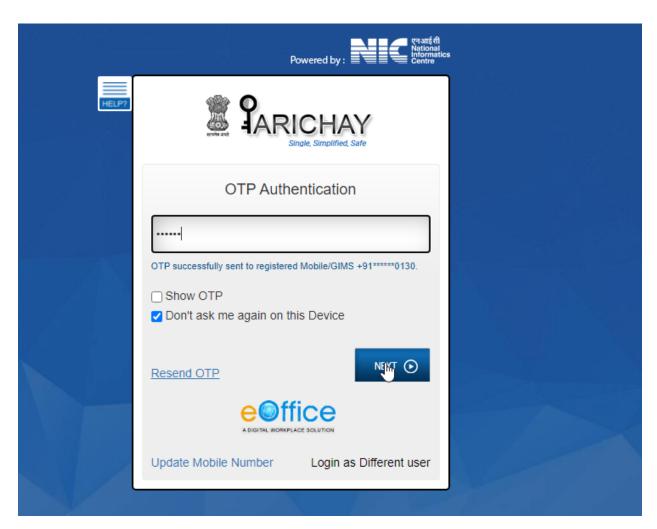

On clicking NEXT button, your will be shown your eoffice portal page.

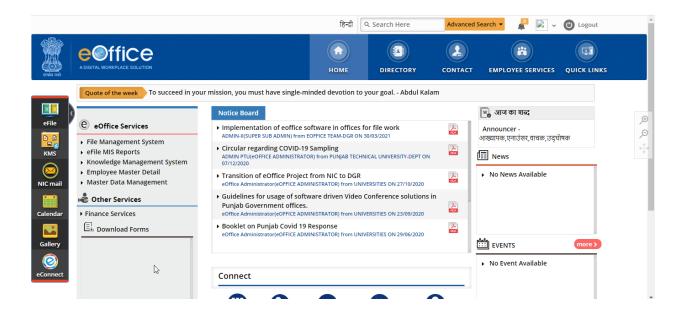